## Администратор системы | Основные команды

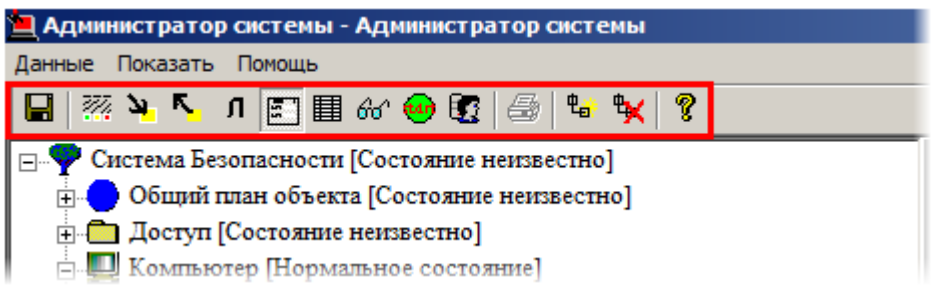

Панель инструментов программы Администратор системы

Управление элементами в программе «Администратор системы» осуществляется с помощью следующих команд:

- Выделить элемент щелкните по названию требуемого элемента в дереве элементов левой клавишей мыши;
- Вызвать контекстное меню элемента щелкните по названию требуемого элемента в дереве элементов правой клавишей мыши;
- Создать элемент:
	- В дереве элементов системы выделите элемент, к которому необходимо добавить дочерний элемент, и нажмите на кнопку <sup>е</sup> Создать на панели инструментов.
	- В диалоговом окне Добавить к "[Название элемента]" выделите требуемый элемент. Нажмите на кнопку Добавить.
	- Нажмите на кнопку Принять.
	- Если на использование добавляемого вами элемента требуется лицензия, убедитесь, что введён лицензионный ключ. Для перехода к
	- окну Лицензии нажмите на кнопку Лицензии на панели инструментов.
	- Запуск драйвера/службы следует выполнить после конфигурирования.
- Перейти к окну частных свойств элемента в дереве элементов системы

выделите требуемый элемент и нажмите на кнопку **В Частные свойства** на панели инструментов.

- Сохранить изменения нажмите на кнопку **П** Сохранить на панели инструментов.
- Запустить драйвер/службу:
	- В дереве элементов выделите элемент, соответствующий драйверу /службе, перейдите к окну частных свойств;
	- В окне частных свойств на вкладке Драйвер, в группе радиокнопок Параметры запуска выберите В выделенном приложении, нажмите на
		- кнопку **• Сохранить** на панели инструментов.
- Остановить драйвер/службу:
	- В дереве элементов выделите элемент, соответствующий драйверу /службе, перейдите к Окну частных свойств.

• В окне частных свойств на вкладке Драйвер, в группе радиокнопок

Параметры запуска выберите Отключить запуск, нажмите на кнопку Сохранить на панели инструментов.

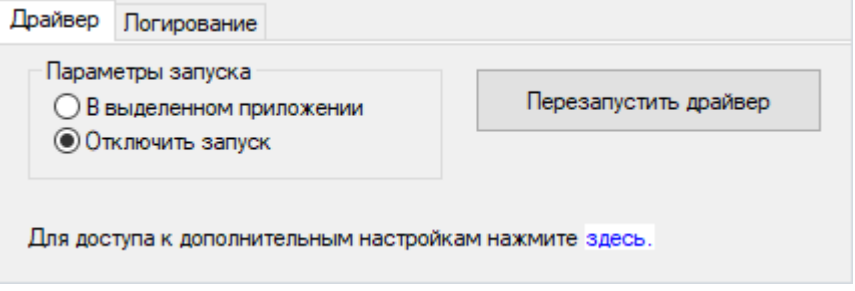